IMPORTANTE : le operazioni illustrate di seguito devono essere eseguite solo se si vuole essere sottoposti alla vaccinazione per il COVID19 terza dose, in caso contrario non si deve fare nulla; data la propria adesione il dipendente verrà convocato tramite messaggio IRISWEB ed eventuale SMS

Entrando in IRISWEB con qualunque profilo (DIPENDENTE, RESP\_IRISWEB, ecc) appare in alto a destra questo messaggio :

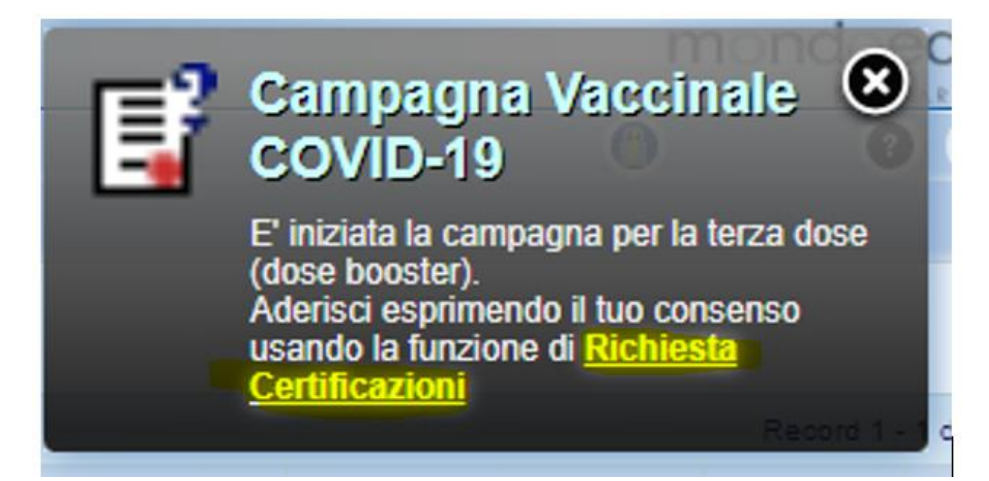

Cliccando sulla scritta evidenziata in giallo **oppure** selezionando la voce di menù Punto Informativo -> Richiesta certificazioni **oppure** cliccando sull'icona corrispondente nella barra strumenti

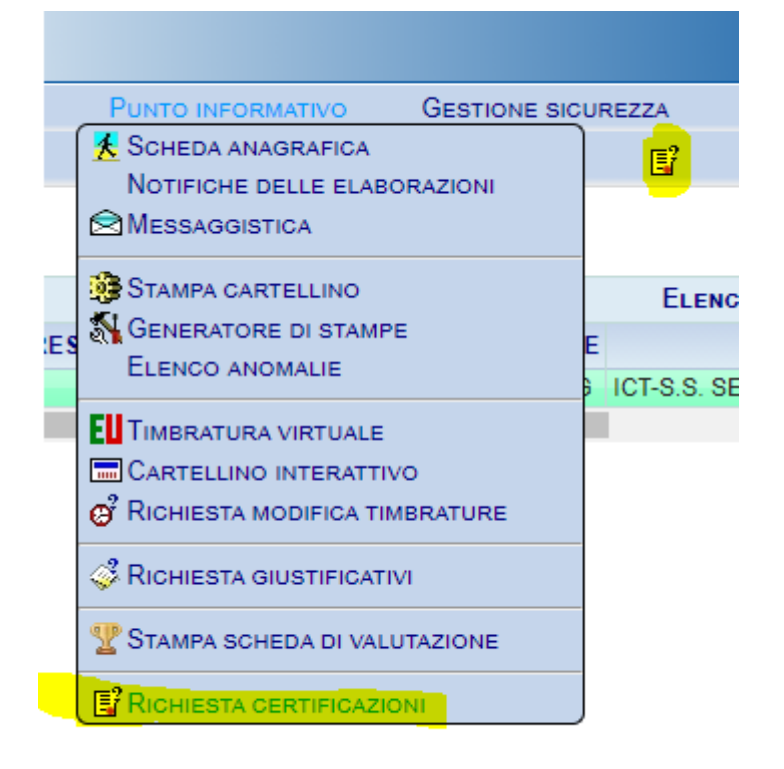

Si accede alla funzione **Richiesta certificazion**i :

si clicca sul simbolo di **Inserimento**

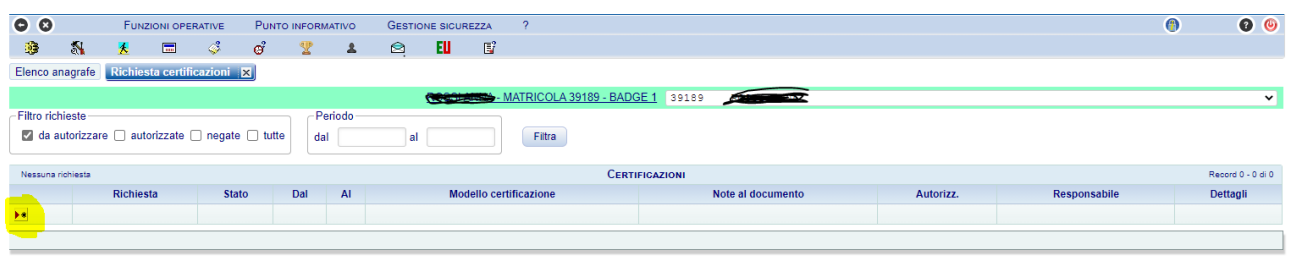

Si pone la spunta sulla prima e terza voce mentre si inserisce se non è già presente la data della seconda vaccinazione e infine si clicca sul segno di spunta verde

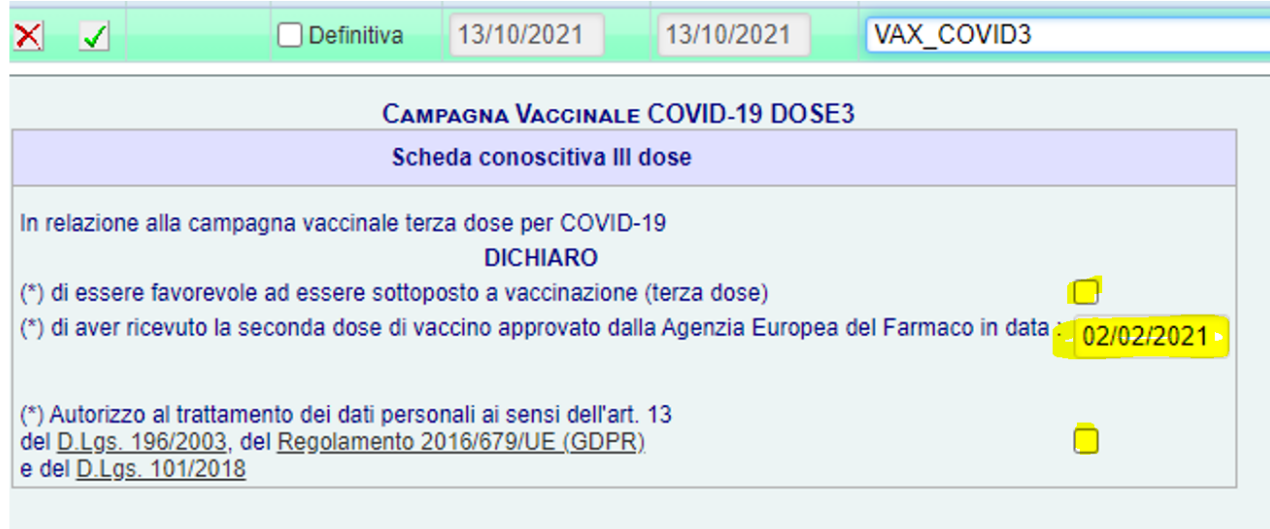

Per verificare che l'adesione sia stata inserita correttamente, su Irisweb andare su: Richiesta Certificazioni:

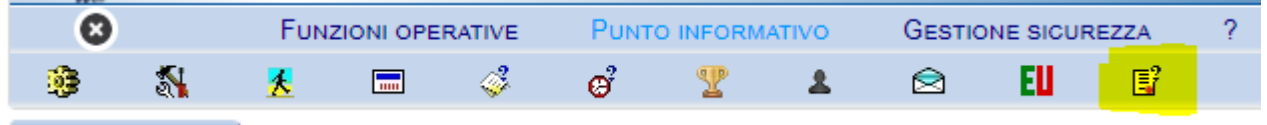

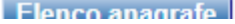

## Cliccare su **TUTTE** e su **FILTRA**

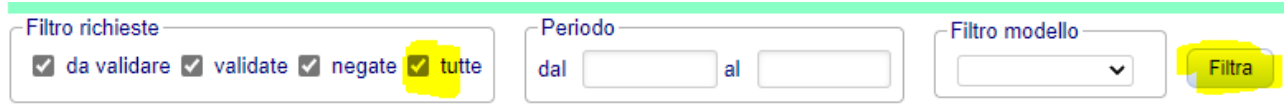

Se appare la richiesta con Definitiva= Sì vuol dire che è stata registrata correttamente

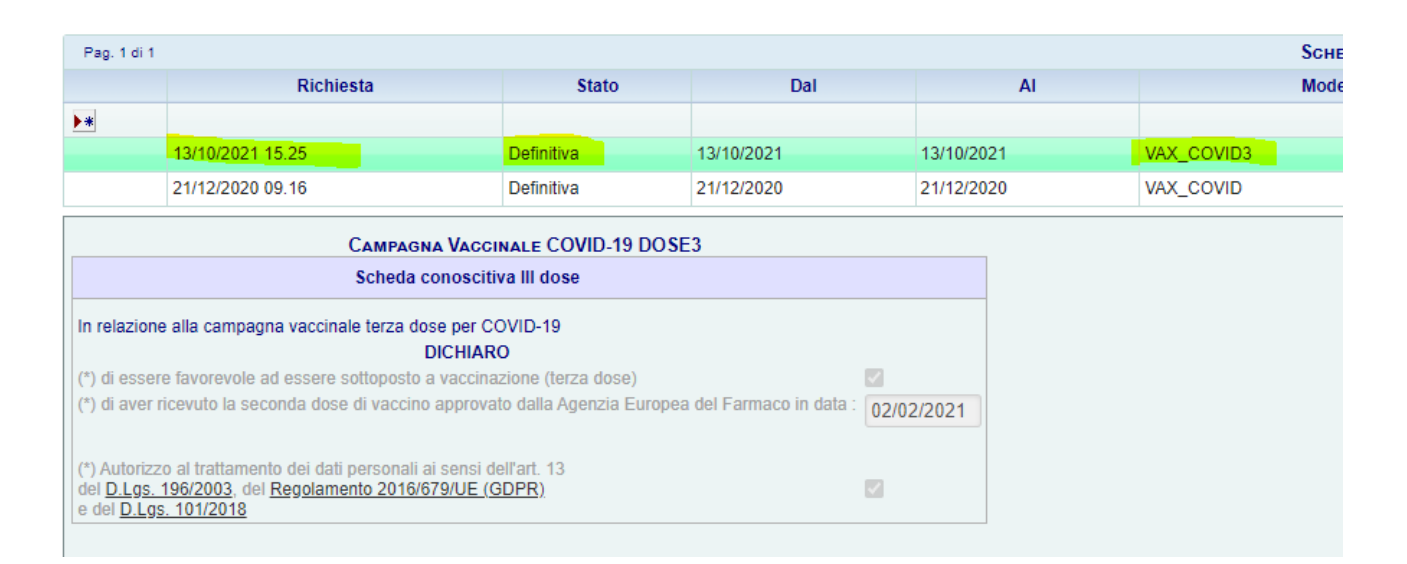

Se per errore il dipendente tenta di reinserire l'adesione alla stessa campagna appare il messaggio :

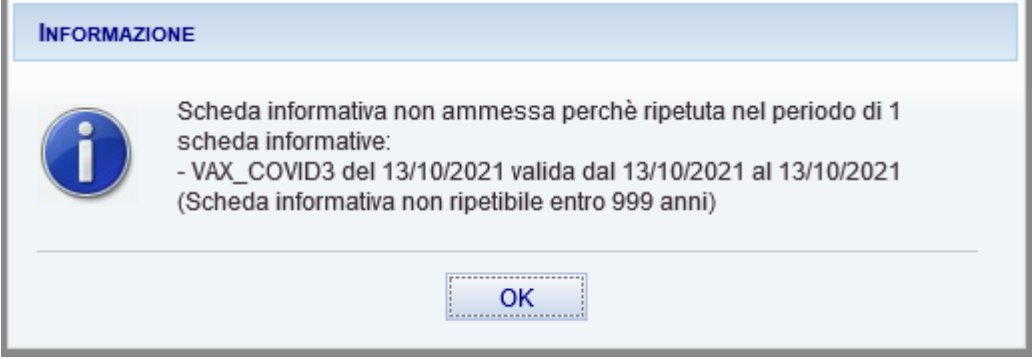

Nel caso in cui sia il responsabile IRISWEB (dirigente responsabile o coordinatore) che vuole inserire l'adesione per conto dei dipendenti da lui gestiti, dopo essere entrato con il profilo RESP\_IRISWEB ed essere entrato nella maschera di Richiesta Certificazioni nel modo sopra illustrato, deve scegliere dal menù a tendina con l'elenco dei dipendenti da lui gestito, la persona di cui vuole inserire l'adesione :

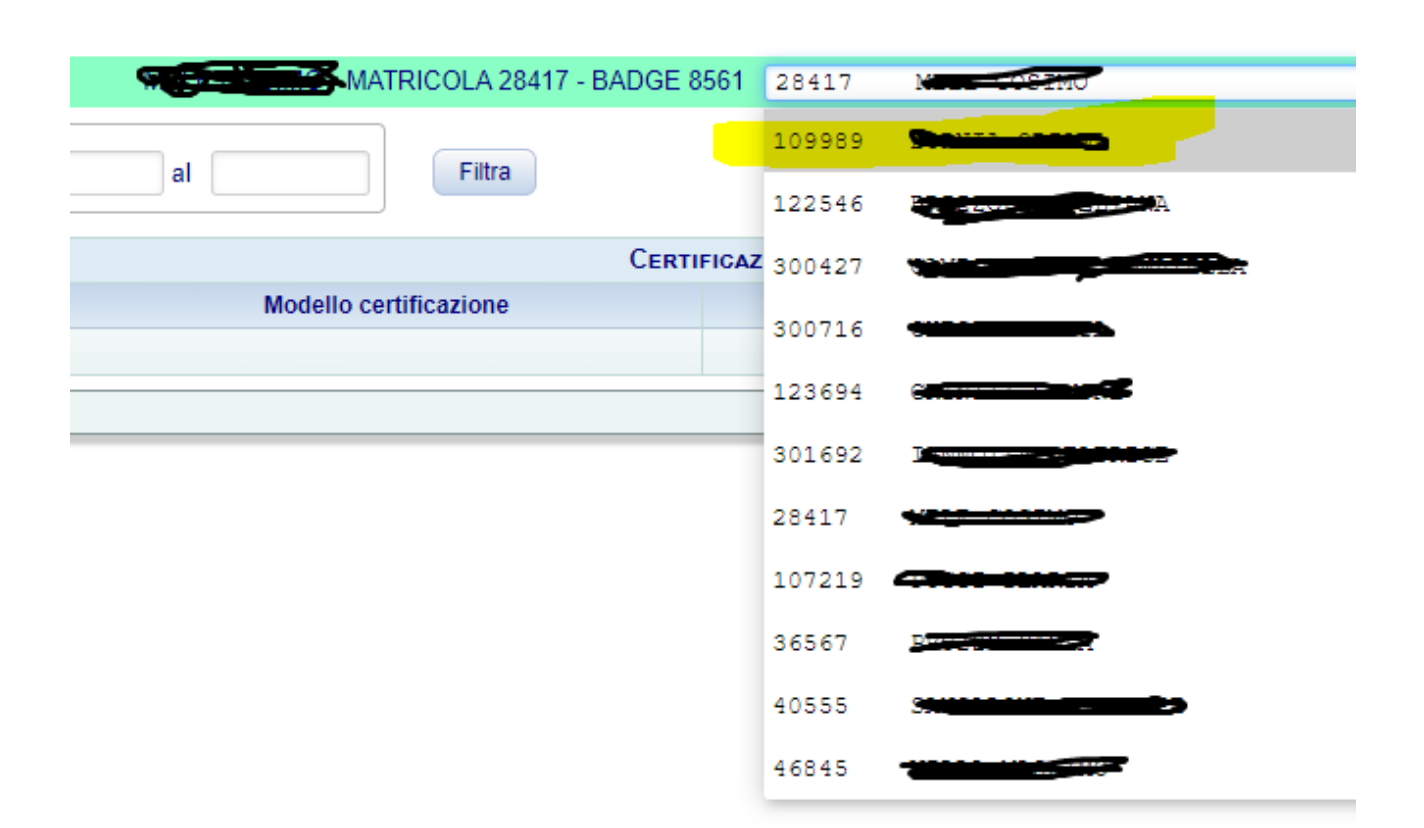

E a quel punto procederà ad inserire la richiesta come già illustrato in precedenza. Il procedimento può essere ripetuto per tutti gli altri dipendenti.